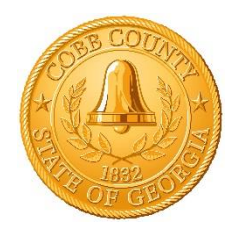

### COBB COUNTY Kevin Gobble COMMUNITY DEVELOPMENT AGENCY Division Manager DEVELOPMENT AND INSPECTIONS

P.O. Box 649 Marietta, GA 30061-649 Physical Address: 1150 Powder Springs St., Suite 400, Marietta, GA 30064

# Steps to Online Inspections

Our online inspection results may be found by following the instructions below.

- 1. Cobbcounty.org
- 2. Select the "Doing Business" drop down box
	- *(or "Menu" if using a Smart Phone, then select "Doing Business")*
- *3.* Select "Building Inspections"
- *4.* Click on the "Online Inspections Portal" and it will take you to the Citizens Access Portal Page

You are prompted to login or register for a new account if you are a new customer.

- 1. **New user:** Register for an Account Button is in the upper right-hand corner of page, underneath the search bar.
	- *a. For instructions on how to set up an account, please refer to page three of this document.*
- 2. Once you are logged in, **Across the top, click 'Building Permits'**
- 3. In the General Search area, enter Permit Number with the dash:
	- a. Example: **2009-0028156**
	- b. You do *not* need to change the search dates.
- 4. Click Search Button at Bottom.

### Reviewing Comments on Inspections:

Click on **"Record Info"** underneath the Building Permit

- 1. Click on Inspections
- 2. Choose desired inspection by Clicking on "View Details"
- 3. Click on "View Result Comments"

#### Scheduling Inspections on Permits:

Click on **"Record Info"** underneath the Building Permit – (*NOT* the "*Schedule an Inspection"* located in the Blue Bar at the Top of Page)

- 1. Click on "Inspections"
- 2. Select "Schedule…. Inspection" (Shown below in Blue below)

#### **Inspections**

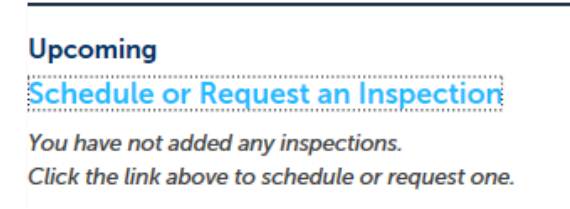

- 3. The window to Schedule/Request and Inspection will appear *(see below)*
- 4. As highlighted by the **Yellow Bar**, you may advance to each page of inspections that are listed.
- 5. Click on your type of inspection, then hit "Continue"
	- *a. You can only select one inspection at a time.*

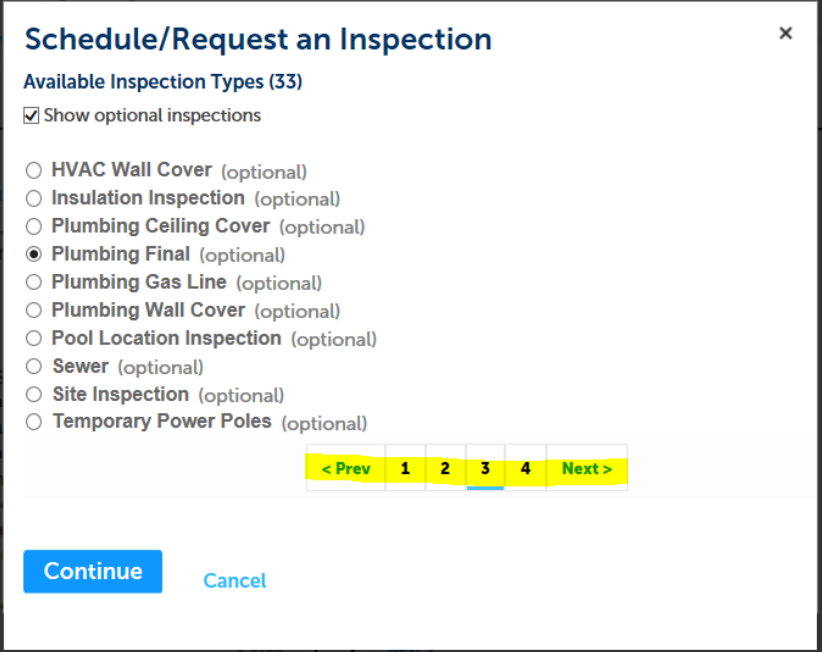

- 6. Confirm your contact info
- 7. Confirm your selection and select Finish

The inspection will show up underneath **"Upcoming"** on the Inspection page.

For further assistance, please contact the Development & Inspections division at 770-528-2051

## Scheduling an Inspection Online: Register for a New Account

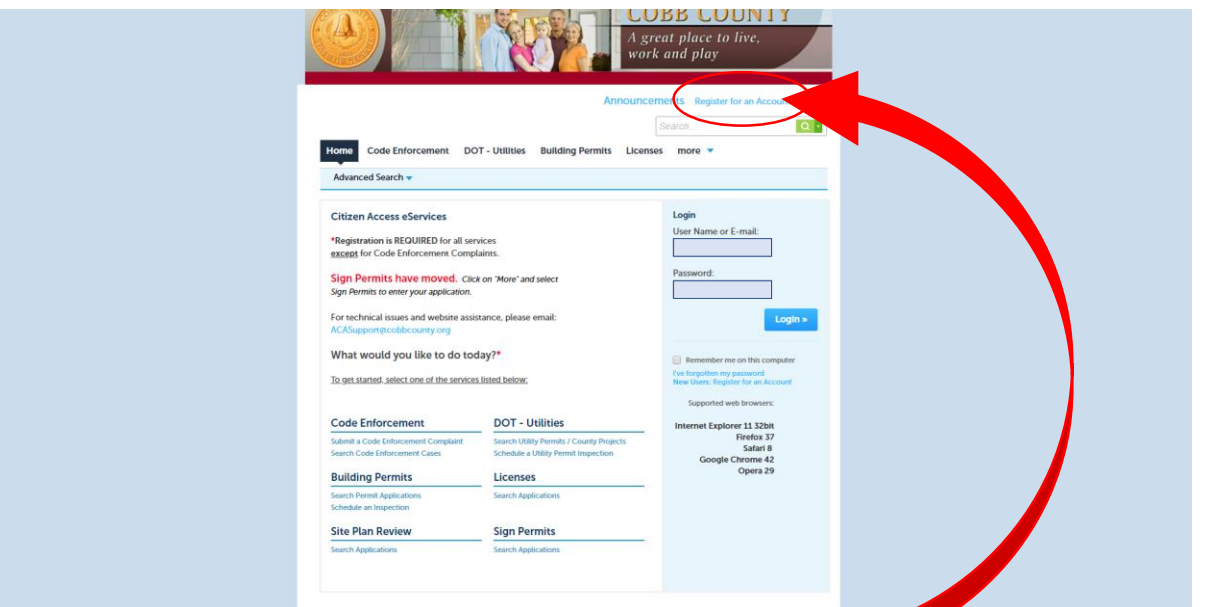

- 1. To register a new account, click on "Register for an Account".
- 2. An "Account Registration" page will appear.

You will be asked to provide the following information to open an account:

- Choose a user name and password
- Personal and Contact Information
- License Numbers if you are registering as a licensed professional (optional)

Review the Disclaimer and accept the terms to proceed. Click on "Continue Registration."

- 3. Login Information: Fill in all fields.
	- a. Username: Keep this easy to remember!!
	- b. 4-32 characters. May contain numbers and these special characters: @\_-.
	- c. Password: Keep this easy to remember!!
	- d. 8-20 characters.
- 4. Contact Information: Click "Add New"
	- a. Select the Contact Type.

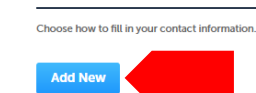

**Contact Information** 

#### 5. Fill in all fields. Click "Continue."

- a. A dialogue box will appear. Click "Continue."
- 

 $\bullet$  Contact added successfully.<br>
This will appear above your newly added contact. Click "Continue Registration."

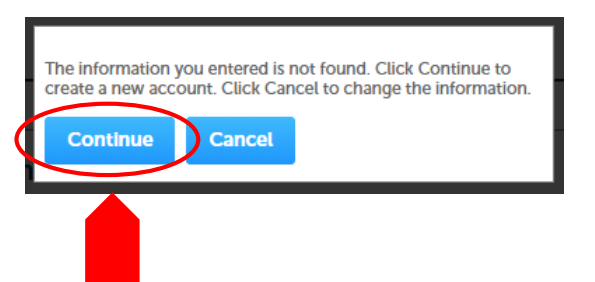

#### **Account Registration**

You will be asked to provide the following information, if applicable, to open an account

- . Choose a user name and password
- Choose a user haine and password<br>• Personal and Contact Information<br>• License Numbers if you are registering as a licensed professional (optional)
- Please review and accept the terms below to proceed.

#### **General Disclaimer**

I have read and accepted the ab **Continue Registration »** 

While Cobb County attempts to keep its Web information accurate and timely, the County neither warrants nor makes representations as to the functionality or condition of this Web site, its suitability for use, freedom from interruptions or from computer virus, or non-infringement of proprietary rights. Web materials have been compiled from a variety of sources and are subject to change without notice from the County as a result of updates and corrections.

п

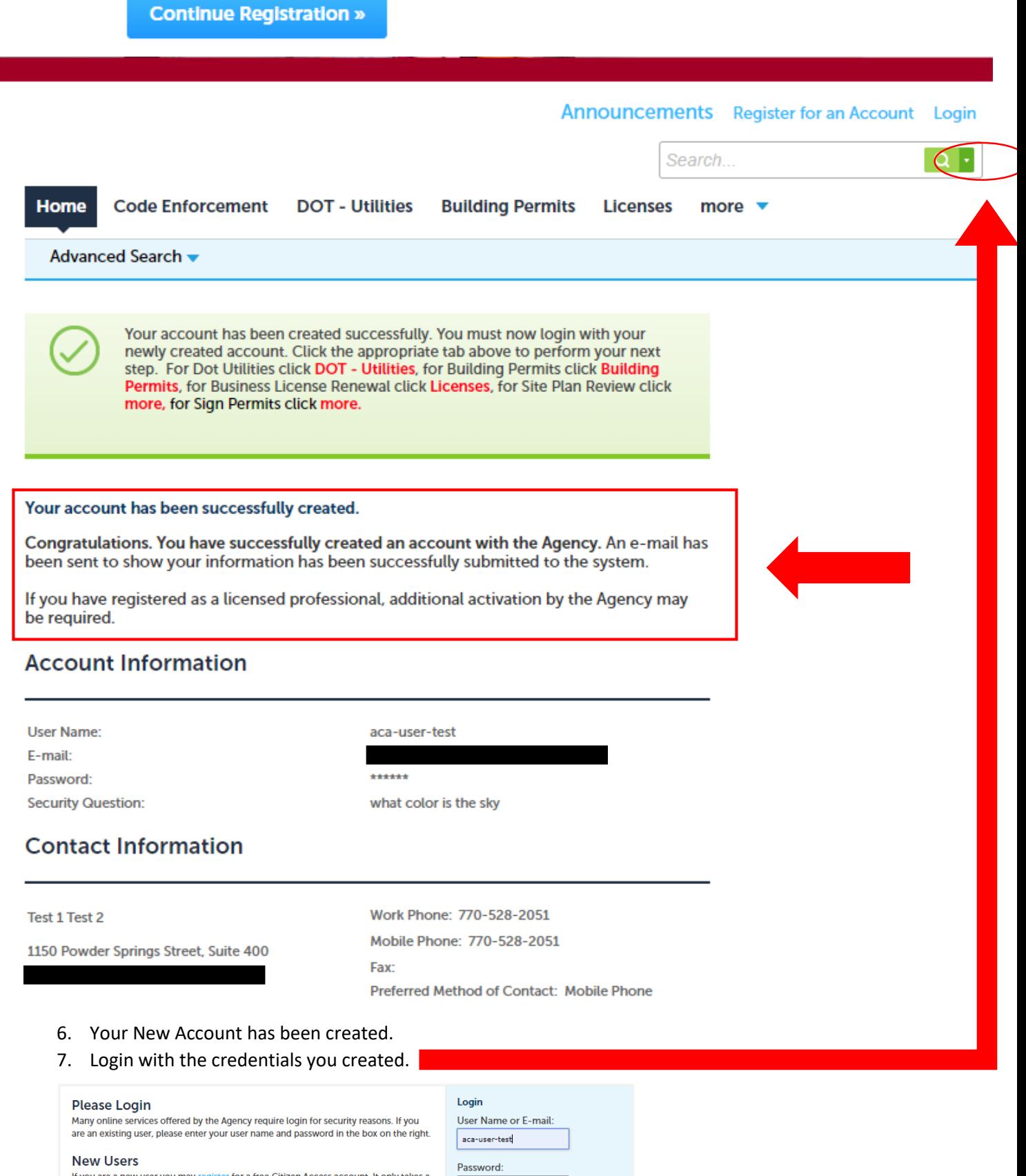

If you are a new user you may register for a free Citizen Access account. It only takes a<br>few simple steps and you'll have the added benefits of seeing a complete history of<br>applications, access to invoices and receipts, c

Register Now »

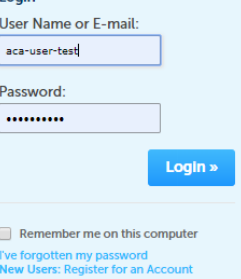